**Polytechnic School Advising Office**

# **Degree Audit Report (DARS)**

**How to access and view a Degree Audit Report**

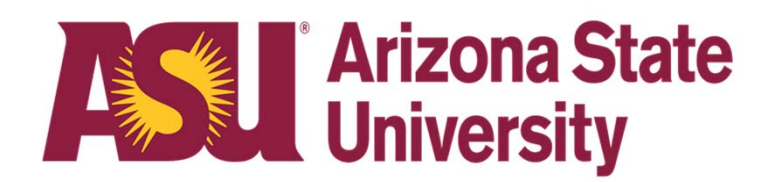

### **Degree Audit Reports (DARS)**

A DARS is a report of your current progress within a given degree program. It is a live document that is updated every time you run a new audit. You can use it to view your specific program's requirements, any transfer credits you may have, and more.

This guide will walk you through the process of accessing and viewing a DARS report for your enrolled program or a program you are interested in changing to.

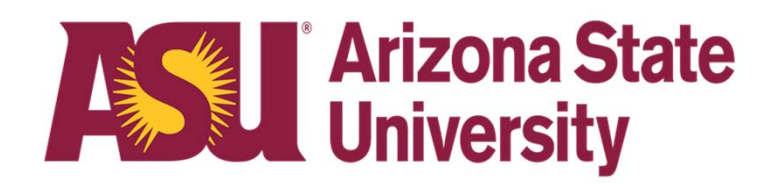

- $\bullet$  You can access your degree audit (DARS) through MyASU under "My Programs."
- Click on "Degree Progress", listed under your major, then click on "Graduation Audit (DARS)".

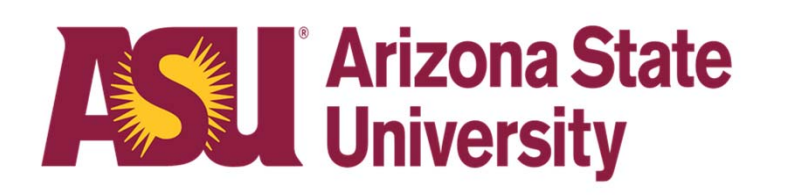

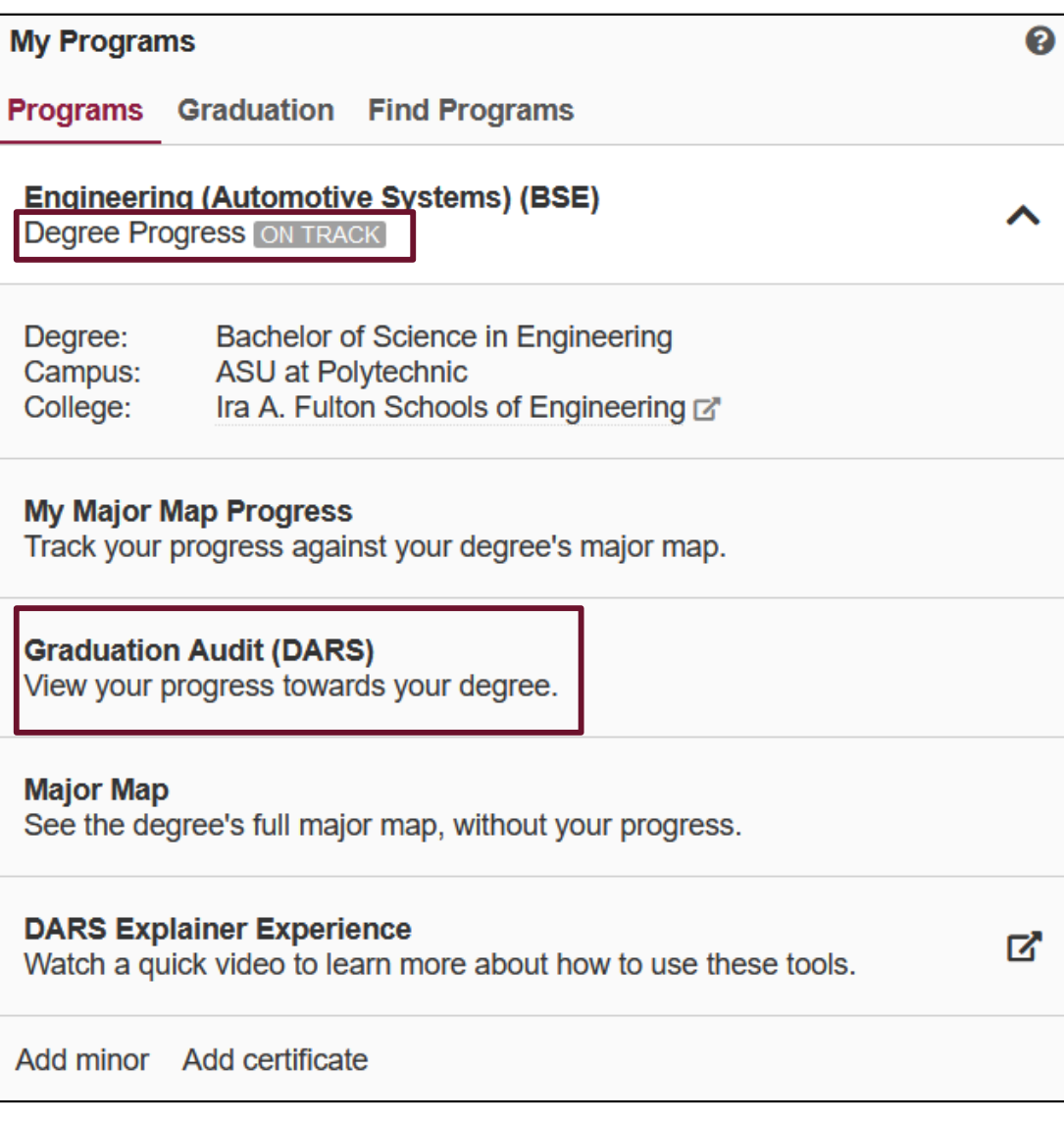

- •The Audit Request screen will appear.
- • You can request your default program(s) or run a different audit other than your default program(s).
- $\bullet$ Start by clicking the "Run Audit" button.

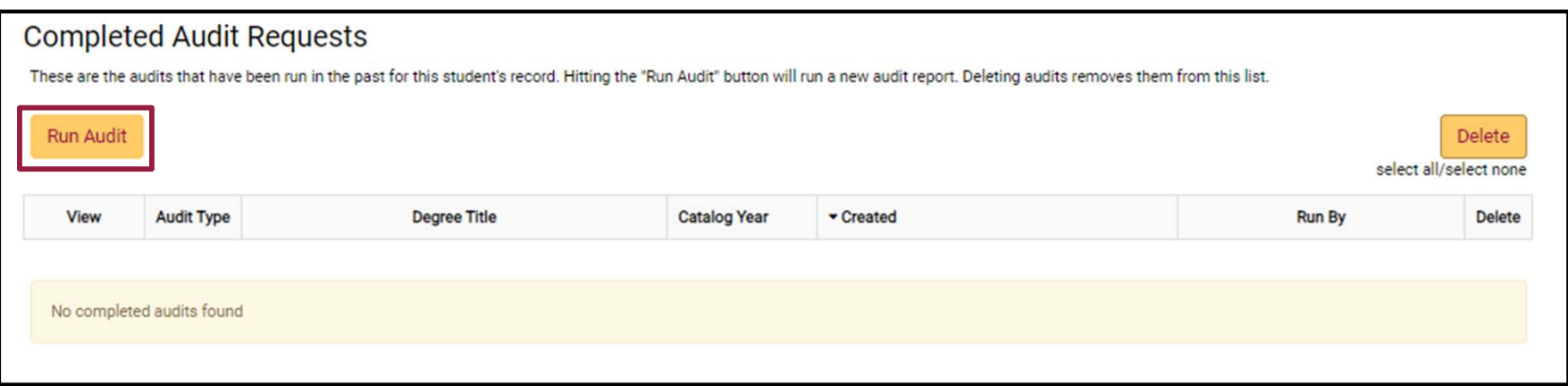

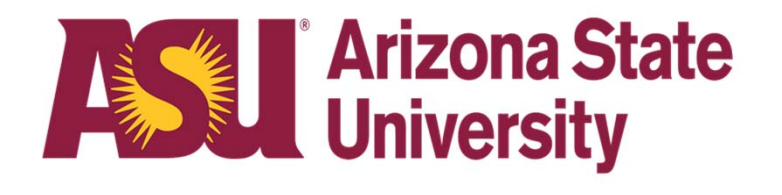

 $\bullet$  When you first enter the "Request an Audit" screen, the "Run Default Programs" area will list your Degree Program(s).

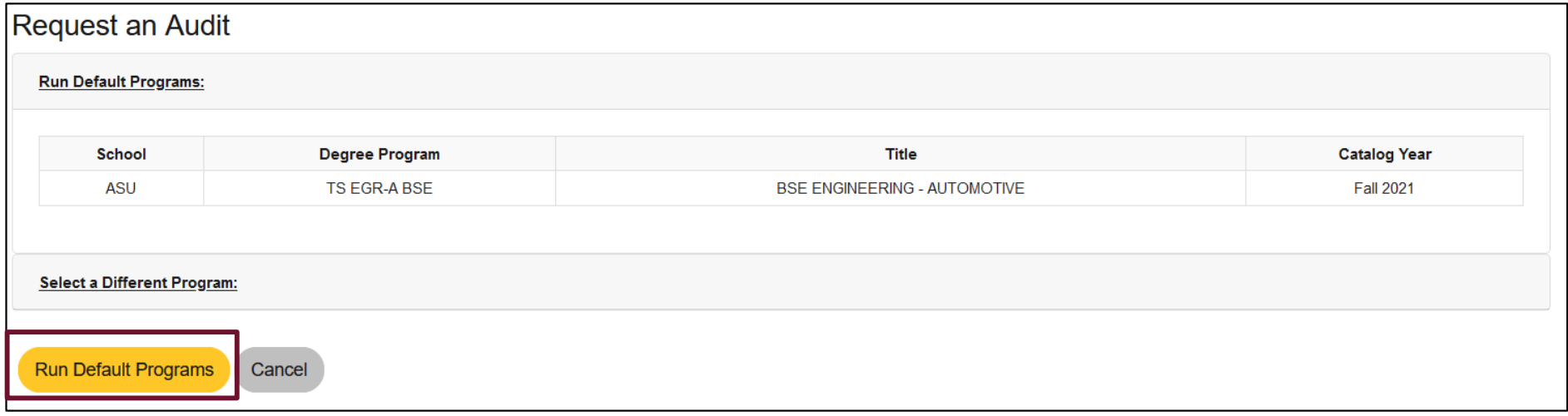

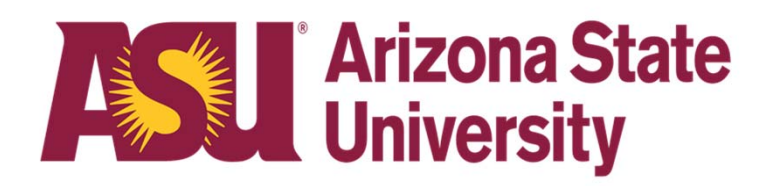

 $\bullet$  If you do not have a default program or if you wish to request an audit for a program other than your default (called a "What-if" audit), you can do so by clicking the "Select a Different Program" link

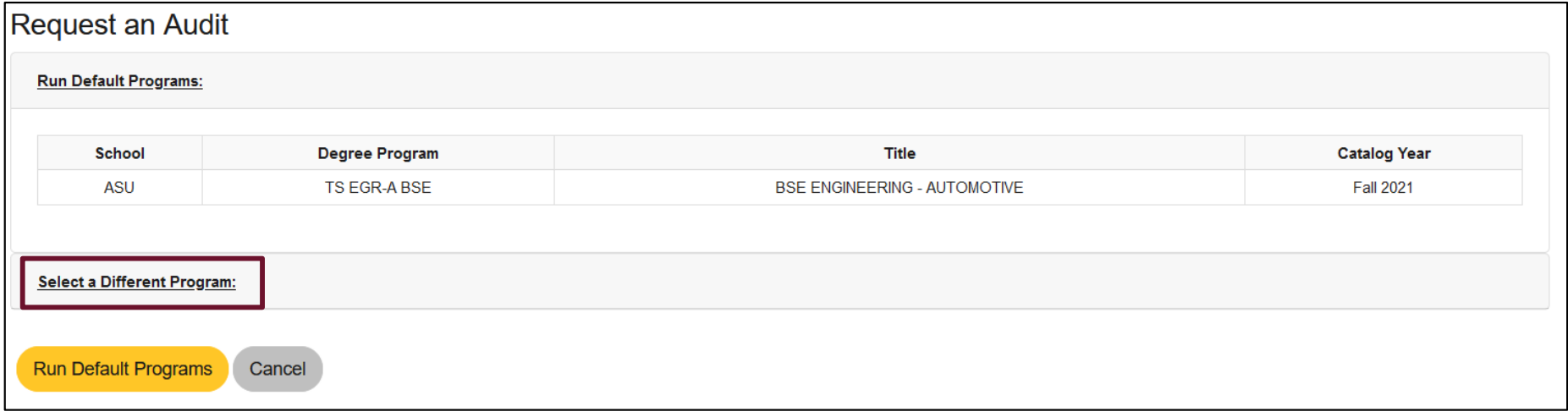

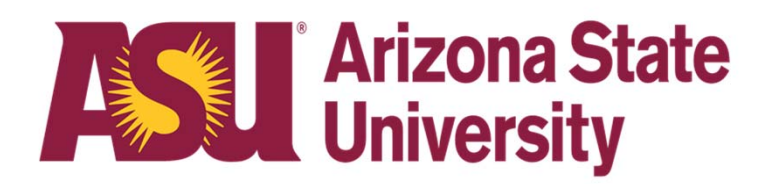

- $\bullet$  On this screen you will need to fill in all the sections to ensure you are running the correct DARS for the major and catalog year you want.
- • Then click on "Run Different Program" to complete the request.

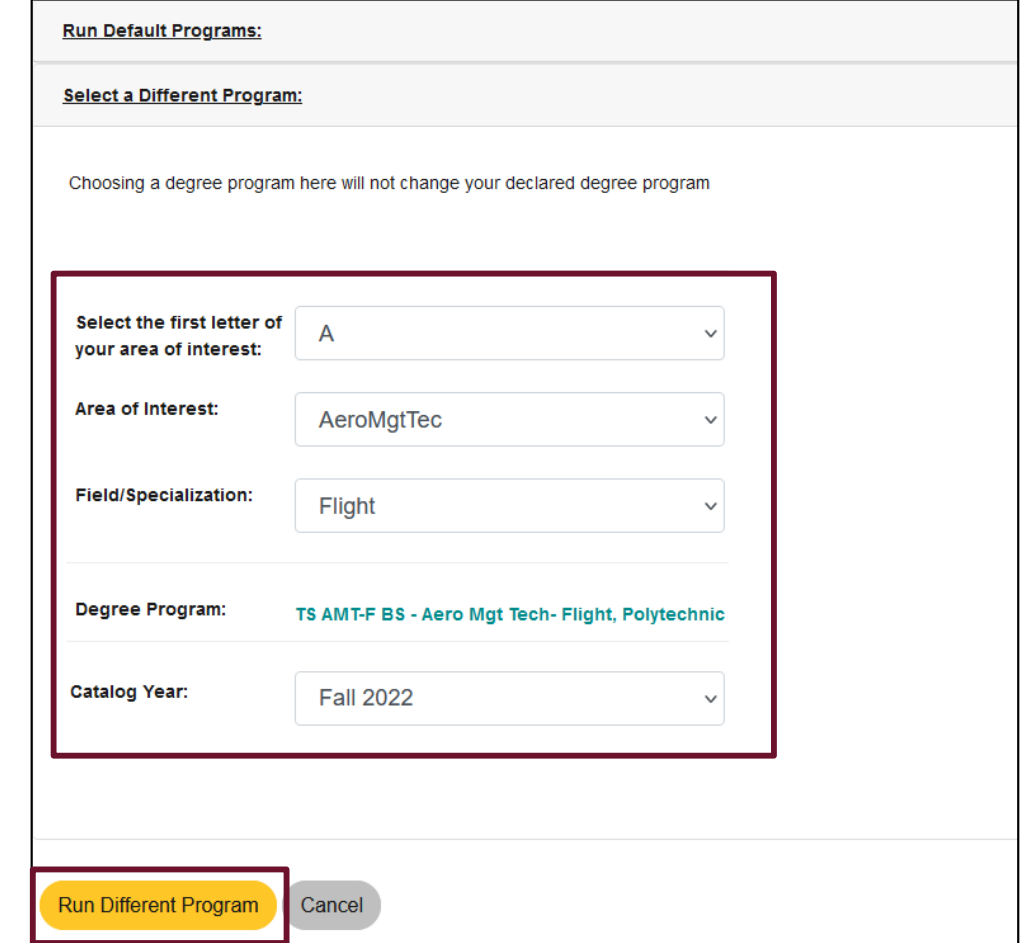

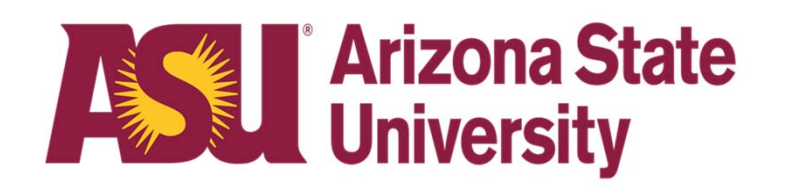

- $\bullet$  You can view all the DARS audits you have run by returning to your main screen and clicking on "View Audit" next to the DARS you want to view.
- • You default major audit will not have anything listed under the "Audit Type" and the other majors you requested will be listed as "WHAT IF" audits.
- $\bullet$ These audits will stay on you account for a few days before they are removed.
- • It is always a good idea to run your default DARS after adding or dropping a class, or when your grades post each semester.

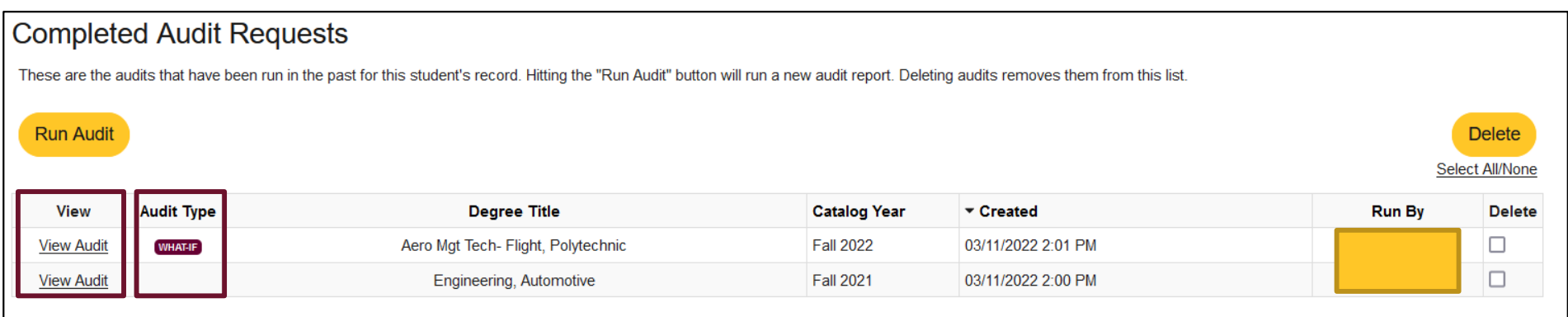

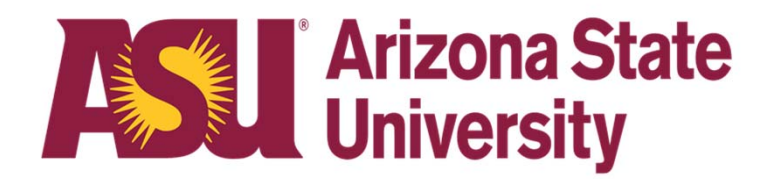

## **Questions? Contact Us!**

**Sutton Hall2nd Floor6049 S Backus Mall Mesa, AZ 85212**

**Graduate: 480.727.4723 polygrad@asu.edu**

**Undergraduate: 480.727.1874 polyadvising@asu.edu**

**poly.engineering.asu.edu/advising**